# **Modellieren in Onshape**

Diese Funktion ist auch für die Browser-, iOS- und Android-Version von Onshape verfügbar.

Onshape ist von Grund auf darauf ausgerichtet, effiziente Design-Prozesse zu ermöglichen. Dieser Abschnitt führt Sie durch die ersten Schritte in Onshape und stellt die Grundlagen des Modellierens vor. Es gibt einige Einstellungen, die Sie sofort vornehmen können, um das Modellieren effizienter zu gestalten.

### **Kontoeinstellungen "Einstellen" und "Vergessen"**

Sie können in Ihrem Onshape-Konto Einstellungen festlegen, um die Mauseinstellungen eines anderen CAD-Systems zu verwenden. Die von Ihnen festgelegten Einstellungen sind in Ihrem Onshape-Konto sofort verfügbar, unabhängig davon, mit welchem Gerät oder Browser Sie auf Onshape zugreifen.

1. Nachdem Sie sich bei Ihrem Onshape-Konto angemeldet haben, klicken Sie oben rechts im Fenster auf das "Benutzer"-Menü, um es zu öffnen.

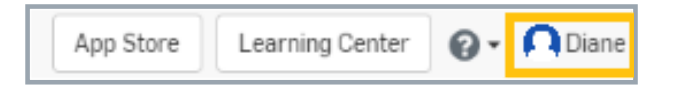

- 2. Klicken Sie auf "Mein Konto".
- 3. Wählen Sie auf der nächsten Seite in der linken Palette die Option "Voreinstellungen" aus.
- 4. Wählen Sie die bevorzugten Einstellungen wie folgt aus.

Jede Einstellung verfügt über eine eigene Schaltfläche "Speichern". Wenn Sie nicht nach jeder vorgenommenen Änderung auf "Speichern" klicken, wird die Änderung nicht registriert.

- 5. **Einheiten**: Wählen Sie Ihre bevorzugten Einheiten aus. Beachten Sie, dass diese Einstellung die Standardeinstellung für alle numerischen Felder in allen von Ihnen erstellten Dokumenten ist. Sie können diese Einstellungen in jedem numerischen Feld überschreiben, indem Sie einfach die gewünschten Einheiten in das Feld eingeben. (Die Einheiten werden neu berechnet und dann mit Ihren Standardeinheiten angezeigt.)
- 6. Klicken Sie auf **Einheiten speichern**.
- 7. **Ansichtsbearbeitung**: Wählen Sie das CAD-System aus, dessen Mauseinstellungen Sie am besten kennen. (Wenn Sie die Standardeinstellungen von Onshape beibehalten, finden Sie unter [Voreinstellungen](https://cad.onshape.com/help/de_DE/Content/Primer/setting_preferences.htm) festlegen weitere Informationen zu den Mauseinstellungen von Onshape.)
- 8. Klicken Sie auf **Ansichtsbearbeitungseinstellungen speichern**.

## Weitere Informationen

Dies sind die wichtigsten Einstellungen für Ihr Konto. Weitere Informationen zu den zusätzlichen Einstellungen finden Sie unter Konto [verwalten](https://cad.onshape.com/help/de_DE/Content/managing_accounts.htm).

#### **Dokument erstellen, in dem alle Ihre Konstruktionsdaten gespeichert sind**

Stellen Sie sich Onshape-Dokumente als Multi-Daten-Container vor. Sie können Bauteile nicht nur zeichnen, erstellen, zusammenbauen und Zeichnungen in einem einzigen Dokument erstellen, sondern auch Nicht-CAD-Daten in den einzelnen Dokumenten speichern: Bilder, nicht umgewandelte CAD-Daten, PDFs und mehr. So ziemlich jede Art von Datei, die Sie im Auge behalten möchten, kann in ein Dokument importiert werden.

1. Die Onshape-Startseite (auf die Sie nach der Anmeldung gelangen) wird als Dokumentenseite bezeichnet, da sie eine Tabelle mit allen Onshape-Dokumenten anzeigt, auf die Sie Zugriff haben.

Um von einem anderen Ort im System aus auf diese Seite zuzugreifen, klicken Sie links oben im Fenster auf das Onshape-Logo (oder Ihr Company-Logo, wenn Sie einem Enterprise-Kontos angehören).

- 2. Klicken Sie auf Erstellen .
- 3. Wählen Sie im Menü **Dokument** aus.
- 4. Geben Sie dem Dokument einen Namen (in dem sich öffnenden Dialogfenster).
- 5. Klicken Sie auf **OK**, um das Dokument zu erstellen und zu öffnen.

Dokumente enthalten standardmäßig zwei Registerkarten, wenn sie erstellt werden: Part Studio 1 und Baugruppe 1. Mittels der Registerkarten können Sie in Onshape mehrere Datentypen an einem Ort speichern. Den Namen der Registerkarte finden Sie am unteren Fensterrand. Klicken Sie auf eine Registerkarte, um sie zu aktivieren. Jeder Datentyp wird in einem bestimmten Registertyp gespeichert.

# **Bauteil-Design mit einer Skizze beginnen**

Ein Part Studio wird zur Definition von Bauteilen verwendet und verfügt über eine Feature-Liste (parametrische Historie), die beim Neuaufbau Volumenkörper, sogenannte Bauteile, in Onshape erzeugt.

Part-Studio-Registerkarten sind der Ausgangspunkt für die Erstellung von Bauteilen, die später in Baugruppen verwendet werden. Alle Bauteile sind zunächst Skizzen, die mit Skizzen-Tools erstellt werden. Dann werden im selben Part Studio Feature-Tools verwendet, um aus den Skizzen Volumenkörper (als Bauteile bezeichnet) zu machen. Sie können beliebig viele Part Studios in einem Dokument und beliebig viele Bauteile in einem Part Studio erstellen. Es ist jedoch von Vorteil, die Bauteile in einem Part Studio nur auf diejenigen zu beschränken, die geometrisch zueinander passen. Für eine optimale Leistung sollten Bauteile, die geometrisch nicht zueinander in Beziehung stehen, in eigenen, separaten Part Studios abgelegt werden. Mehrere Bauteile in einem bestimmten Part Studio liegen also nur dann vor, wenn diese Bauteile geometrisch zueinander in Beziehung stehen.

Dies funktioniert ähnlich wie das Modellieren mit Bauteilen aus mehreren Komponenten in anderen CAD-Systemen, bietet nur viel mehr Leistung. Eine Onshape-Feature-Liste bestimmt die Form mehrerer, tatsächlicher Bauteile. Für jedes Bauteil können mehrere Instanzen in Baugruppen erstellt werden. Jede dieser Instanzen kann unabhängig in der Baugruppe verschoben werden.

In einem Part Studio gibt es zwei Tool-Sätze: [Skizzen-Tools](https://cad.onshape.com/help/de_DE/Content/sketch-tools.htm) und [Feature](https://cad.onshape.com/help/de_DE/Content/featuretools.htm) Tools.

Verwenden Sie Skizzen-Tools zur Erstellung von Skizzen – der Grundlage von Bauteilen. Mit den Feature-Tools erstellen Sie Bauteile aus den Skizzen. Jedes Feature wird in einer parametrischen Historie, der Feature-Liste, aufgezeichnet.

In Onshape erstellte Bauteile beginnen immer mit einer Skizze. Das erste Tool in der Symbolleiste, wenn Sie ein Dokument erstellen oder öffnen, ist  $\triangle$  Skizze (neben den Symbolen Rückgängig/Wiederherstellen).

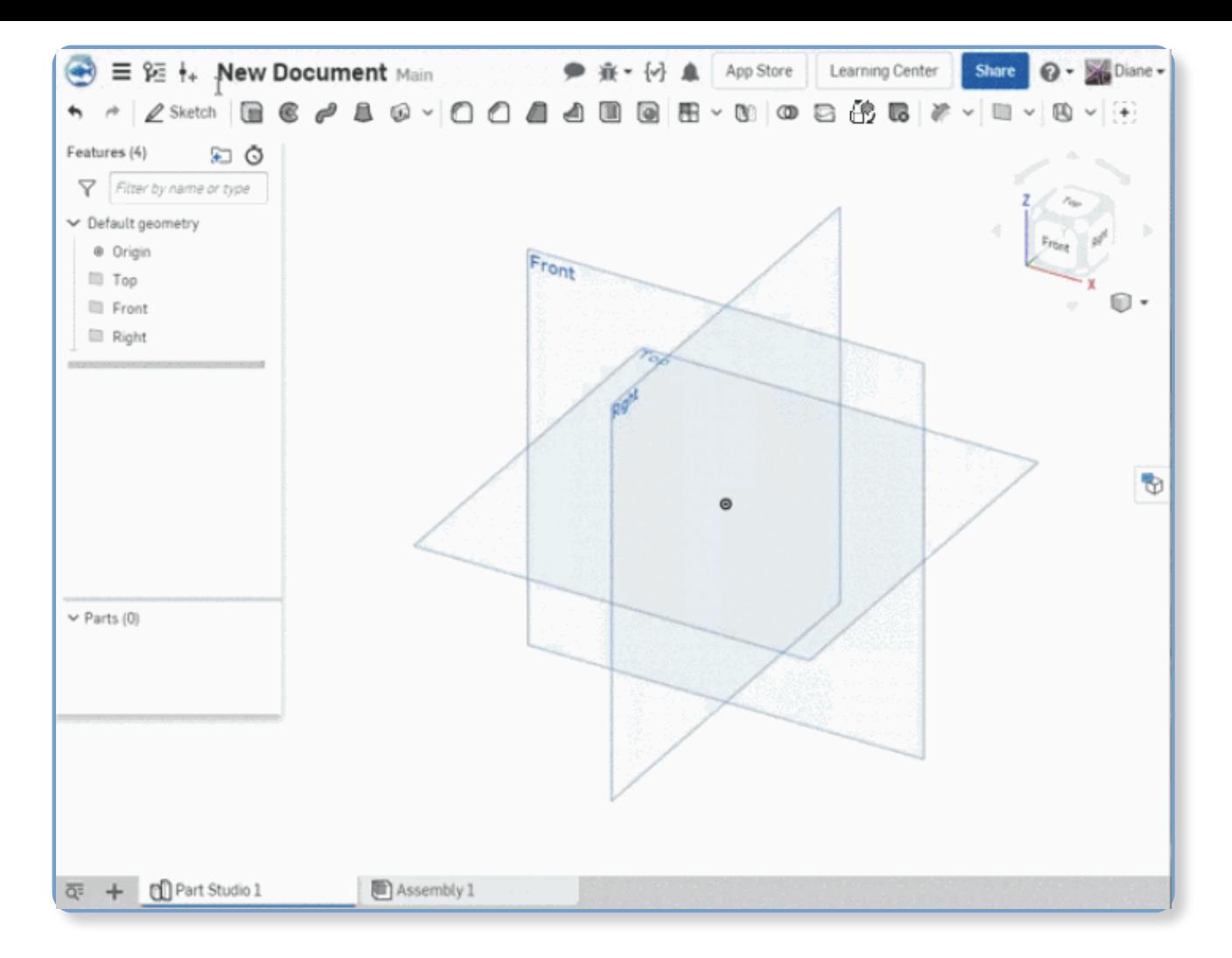

Um einen Volumenkörper (im Gegensatz zu einer Fläche) zu erstellen, benötigen Sie eine Skizze mit geschlossenen Regionen. (Onshape blendet automatisch alle geschlossenen Regionen einer Skizze aus.)

1. Klicken Sie auf  $\oslash$  Skizze.

Ein Dialogfenster "Skizze" wird angezeigt.

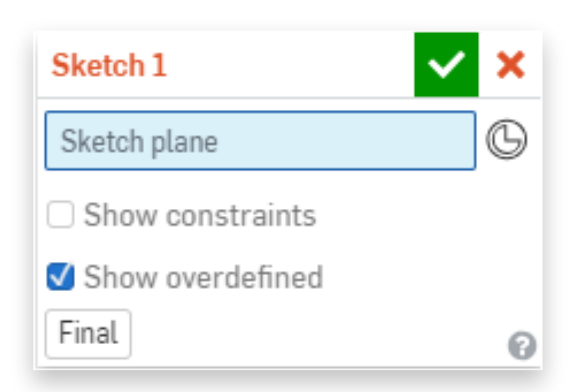

Blau markierte Felder müssen im Grafikbereich ausgewählt werden.

2. Wählen Sie zunächst eine Ebene aus, auf der Sie zeichnen möchten (oben, vorne, rechts).

Sie können den Namen der Ebene in der Feature-Liste oder die Ebene selbst im Grafikbereich auswählen.

Drücken Sie auf die Taste "N", um die Skizzenebene senkrecht auszurichten (falls gewünscht).

- 3. Klicken Sie auf ein Skizzen-Tool in der Symbolleiste. Bewegen Sie den Mauszeiger über ein Tool, um den Namen und einen Tool-Tipp anzuzeigen.
	- a. Wählen Sie zu Demonstrationszwecken "Rechteck" [1] aus. Klicken Sie in der Symbolleiste darauf oder aktivieren Sie das Tool mit dem Tastaturbefehl (G). Wenn Sie erneut G drücken, wird das Tool wieder deaktiviert.
	- b. Klicken Sie in den weißen Bereich (den Grafikbereich), um eine Ecke des Rechtecks festzulegen. Klicken Sie erneut, um die gegenüberliegende Ecke des Rechtecks zu definieren.
	- c. Onshape zeigt den Bemaßungstext automatisch an. Der Bemaßungstext in einer Box ist der jeweils aktive: Geben Sie eine Bemaßung ein und drücken Sie die Eingabetaste (eine Änderung ist jederzeit möglich). Die andere Bemaßung wird aktiv. Geben Sie eine weitere Bemaßung ein und drücken Sie die Eingabetaste. Beachten Sie, dass dies mit dem noch aktiven Skizzen-Tool erfolgen muss. Wenn Sie ein anderes Tool auswählen oder dieses deaktivieren (durch erneutes Anklicken des Tool-Symbols oder Drücken der Escape-Taste), wird das Tool abgewählt und die Bemaßungsfelder sind inaktiv. Doppelklicken Sie einfach auf eine Bemaßung, um sie wieder zu aktivieren.

Bemaßungen können auch gelöscht werden. Klicken Sie einmal auf die Bemaßung und drücken Sie die "Löschen"-Taste. Beachten Sie, dass Bemaßungen nur sichtbar sind, wenn das "Skizzen"-Dialogfenster geöffnet ist.

4. Klicken Sie in der Ecke des Dialogfensters auf das Häkchen M, um die Skizze zu übernehmen (zu speichern) und das Dialogfenster zu schließen

Beachten Sie, dass die Skizze in der Feature-Liste auf der linken Seite des Fensters aufgeführt ist. Standardmäßig lautet der Name "Skizze 1".

Sie können alles, was Sie in Onshape erstellen, umbenennen: Klicken Sie in einem "Öffnen"-Dialogfenster auf den Namen und ein Bleistift-Symbol wird rechts davon angezeigt. Klicken Sie auf den Stift, um das Feld zu bearbeiten. Andernfalls können Sie mit der rechten Maustaste auf die Skizze (oder das Feature) in der Feature-Liste klicken und im angezeigten Kontextmenü "Umbenennen" auswählen. Geben Sie einen neuen Namen an und drücken Sie die Eingabetaste.

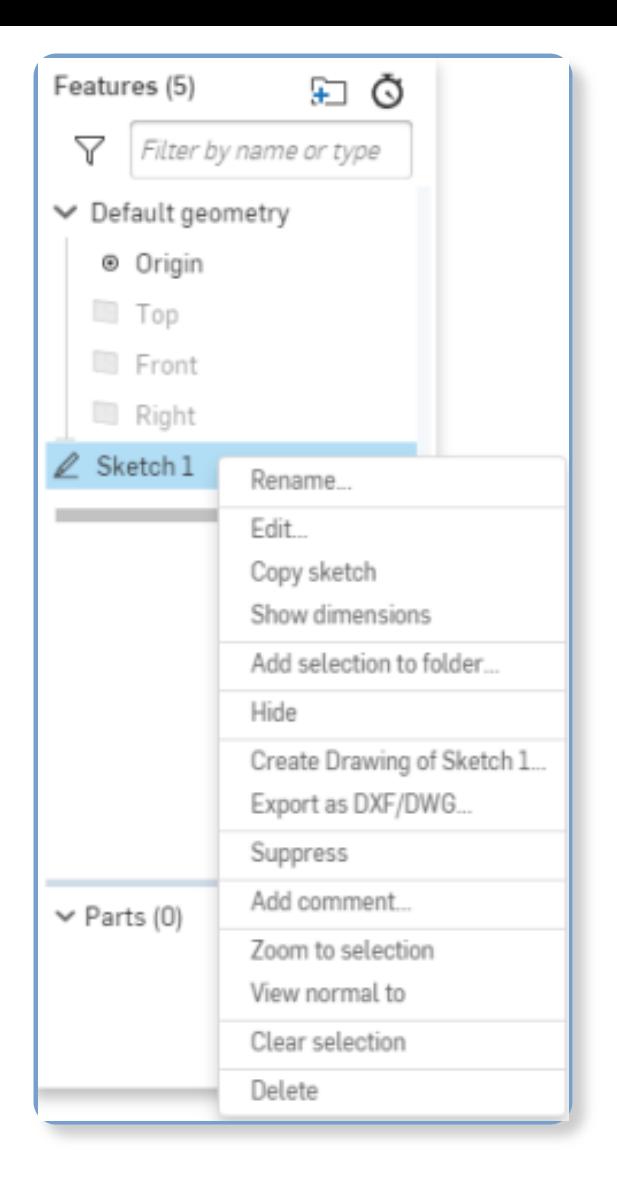

## Weitere Informationen

Detailliertere [Informationen](https://cad.onshape.com/help/de_DE/Content/sketch_basics.htm) über das Zeichnen und Tools finden Sie unter Grundlagen von Skizzen.

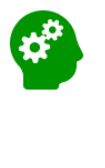

Wir bieten auch einen Lernkurs zur Skizzenerstellung an, den Sie in Ihrem eigenen Tempo absolvieren können: Skizze beginnen [\(Onshape-Konto](https://learn.onshape.com/learn/sign_in?return_to=/course/fundamentals-sketching/starting-a-sketch/starting-a-sketch) erforderlich).

# **Volumenkörper erstellen**

Bauteile (Volumenkörper) werden durch die Auswahl einer Skizzenregion (geschlossene Kurven, die durch Schattierung gekennzeichnet sind) erstellt. Im Gegensatz dazu werden Flächen durch die Auswahl einer Kurve erzeugt. In Part Studios können Sie mehr als ein Bauteil auf einmal erstellen.

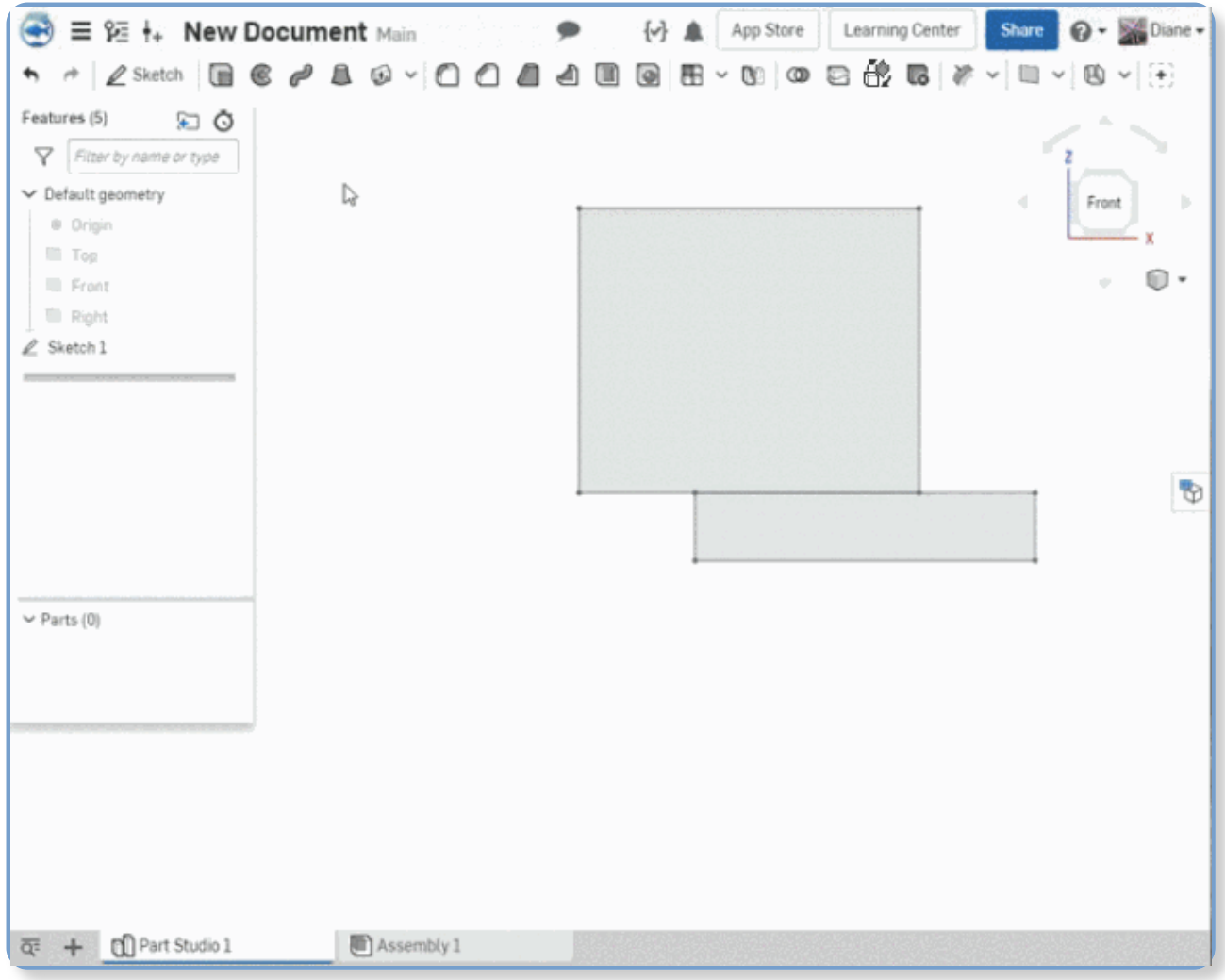

So erstellen Sie ein Bauteil:

- 1. Wählen Sie das Tool "Linear austragen" in der Symbolleiste aus.
- 2. Wählen Sie oben im Öffnen-Dialog "Volumenkörper" aus.
- 3. Wählen Sie den schattierten Bereich des Rechtecks aus.
- 4. Übernehmen Sie die Standardeinstellungen für die restlichen Felder im Dialogfenster.
- 5. Klicken Sie auf das Häkchen  $\blacktriangleright$ , um die Aktionen zu übernehmen und das Dialogfenster zu schließen. (Um das Dialogfenster zu schließen, ohne die Änderungen zu übernehmen, klicken Sie auf  $\bigstar$ )

Um mehr als ein Bauteil zu erstellen, verwenden Sie ein zusätzliches "Linear austragen"-Feature. Wählen Sie im Dialogfenster "Volumenkörper" und "Neu" aus:

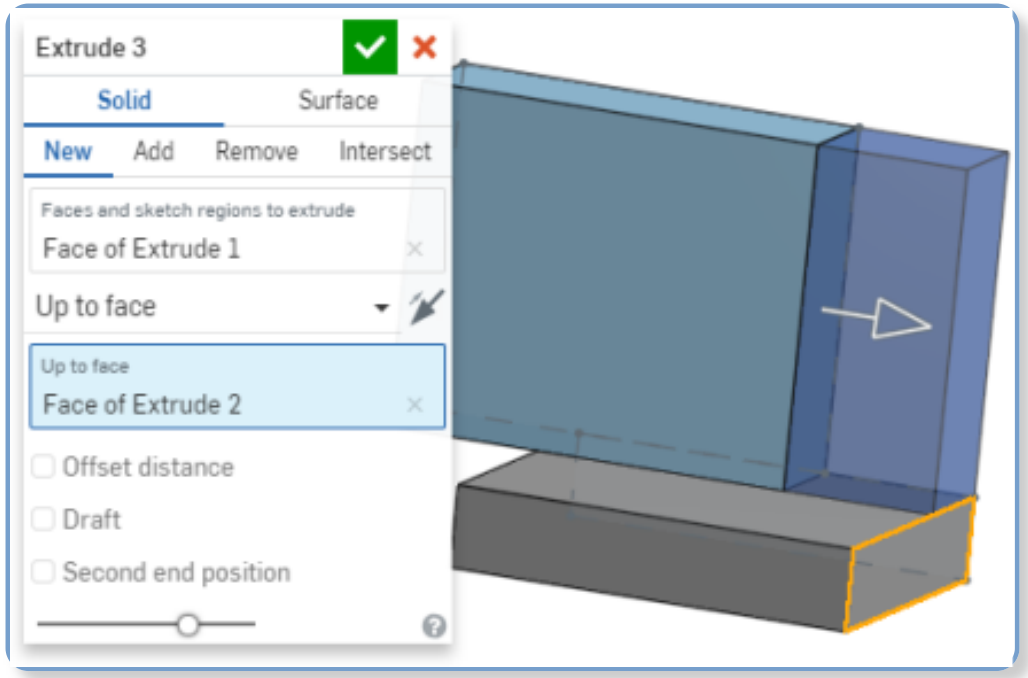

Achten Sie auf das Bauteil, das in der Bauteil-Liste unten in der linken Feature-Liste aufgeführt ist: Bauteil 1. Onshape verwendet eine übergreifende Hervorhebung, um Ihnen zu helfen, Features und Skizzen zu finden, die an einem Bauteil beteiligt sind. Probieren Sie Folgendes aus: Klicken Sie auf das Bauteil im Grafikbereich und achten Sie darauf, was in den Feature- und Bauteil-Listen hervorgehoben wird:

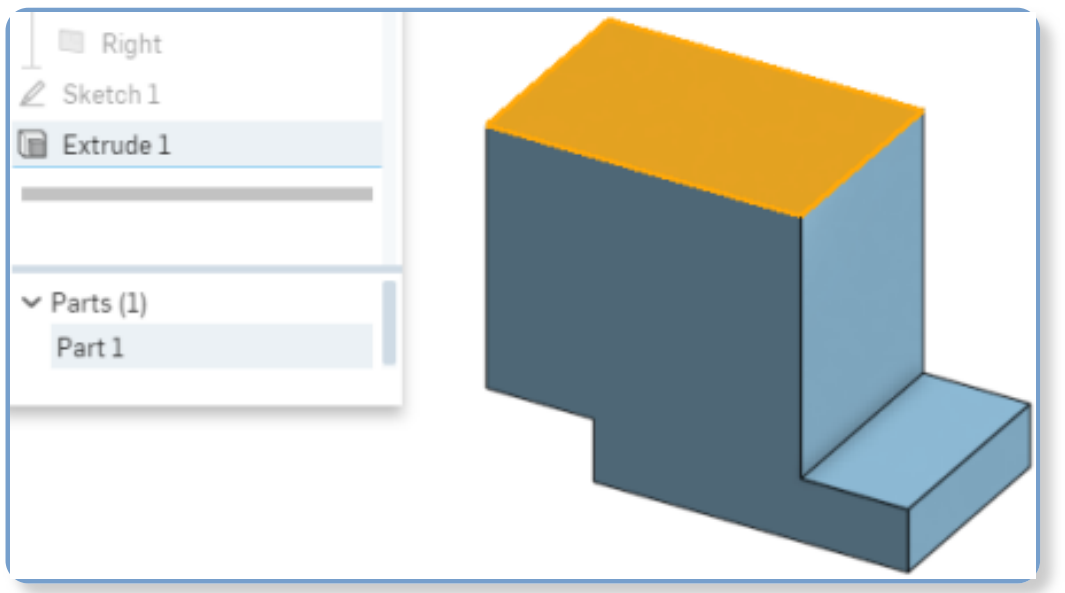

Die Auswahl einer Fläche des Bauteils im Grafikbereich führt dazu, dass die "Linear austragen"-Funktion und der Bauteilname in der Feature- bzw. Bauteil-Liste hervorgehoben werden.

Versuchen Sie nun, etwas in der Feature- oder Bauteil-Liste auszuwählen und beachten Sie, was sonst noch hervorgehoben ist:

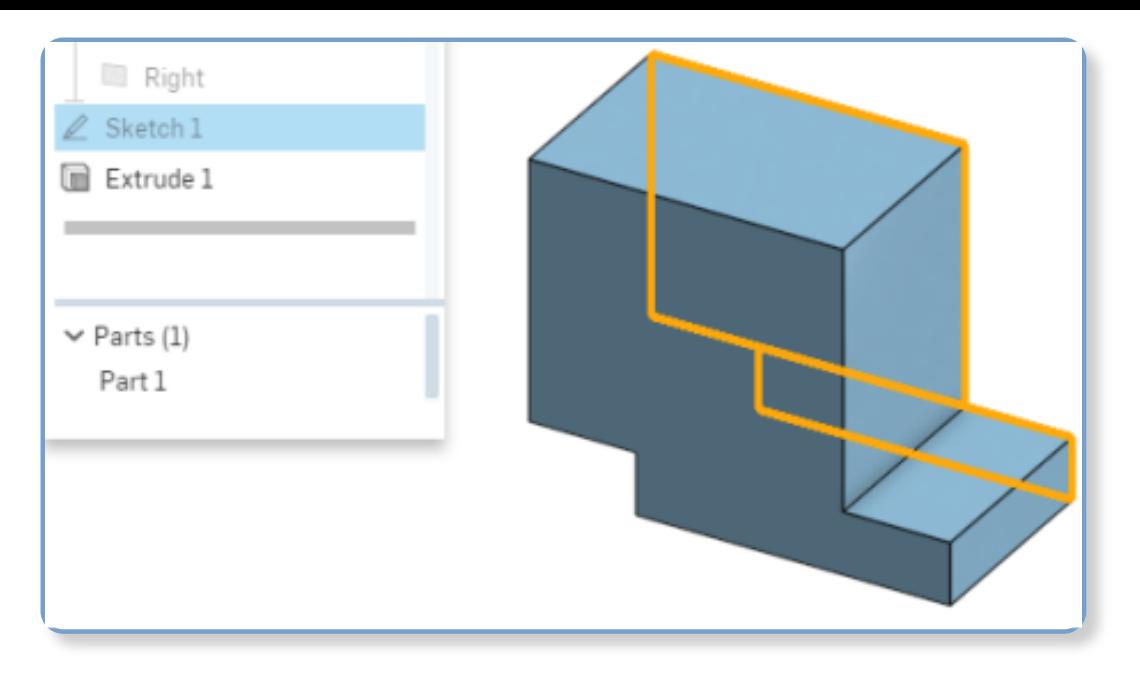

Wenn Sie den Skizzennamen in den Feature-Listen auswählen, wird die Skizze im Grafikbereich hervorgehoben.

Alle Skizzen und Features werden parametrisch in der Feature-Liste auf der linken Seite des Fensters gespeichert. Sie können alle Features und Skizzen, die in der Feature-Liste aufgeführt sind, erneut öffnen und bearbeiten.

## **Tastaturbefehle**

- Mit dem Tastaturbefehl "s" zeigen Sie die Symbolleiste für das Feature an (bei geschlossenem "Skizzen"-Dialogfenster). Sie können diese Symbolleiste bei Ihren Kontoeinstellungen anpassen.
- Verwenden Sie Umschalt+E, um das Dialogfenster "Linear austragen" zu öffnen.
- **Klicken Sie auf <sup>@</sup> und wählen Sie Tastaturbefehle** aus, um auf die Liste aller Tastaturbefehle in Onshape zuzugreifen.

#### Weitere Informationen

Detailliertere Informationen über die Verwendung der Onshape-Feature-Tools finden Sie unter [Grundlagen](https://cad.onshape.com/help/de_DE/Content/feature-basics.htm) von Features.

Wir bieten auch an einem Lernkurs zur Bauteilerstellung an, den Sie in Ihrem eigenen Tempo absolvieren können: Ein Bauteil beginnen [\(Onshape-Konto](https://learn.onshape.com/learn/sign_in?return_to=/course/fundamentals-part-design-using-part-studios/what-is-a-part-studio/starting-a-part) erforderlich).

# **Bauteil-Design mit dem Import eines Bauteils beginnen**

Möglicherweise möchten Sie ein Bauteil oder eine Baugruppe aus einem anderen System in Onshape importieren. Onshape ermöglicht den Import von Dateien aus vielen

Systemen, jedoch verlieren diese Modelle beim Import ihre parametrische Historie. Onshape bietet aber leistungsstarke Tools zur Direktbearbeitung an, mit denen Sie Bauteile nach dem Import ändern können. Sie können die In-Kontext-Modellierung auch verwenden, um das importierte Modell als Vorlage für die Erstellung zusätzlicher Bauteile zu verwenden.

Informationen zu allen Optionen für den Import von Dateien aus einem anderen CADSystem finden Sie unter Dateien [importieren](https://cad.onshape.com/help/de_DE/Content/uploadfiles.htm).

Nachdem Sie Ihr Design importiert haben, öffnen Sie das Dokument oder Part Studio mit dem darin enthaltenen Modell und bearbeiten Sie es mit den Onshape-Tools zur Direktbearbeitung:

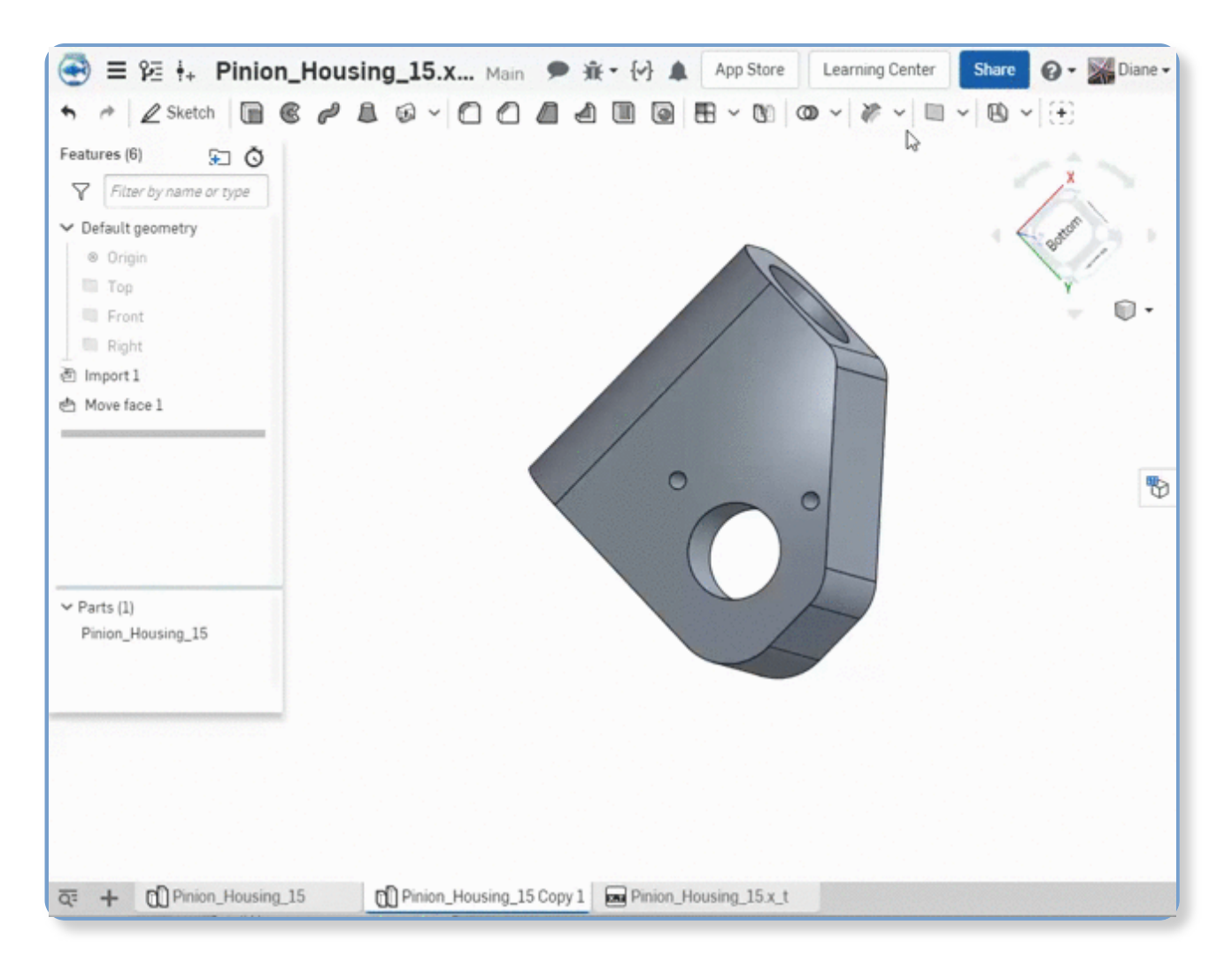

## Weitere Informationen

Weitere Informationen zum Importieren finden Sie unter Dateien [importieren.](https://cad.onshape.com/help/de_DE/Content/uploadfiles.htm) Informationen zum In-Kontext-Modellieren finden Sie unter [In-Kontext-Modellieren.](https://cad.onshape.com/help/de_DE/Content/in-context.htm)

Sie können auch an einem selbstgesteuerten Lernkurs zum Importieren von Bauteilen teilnehmen. Der Kurstitel lautet: Ein Bauteil [importieren](https://learn.onshape.com/learn/sign_in?return_to=/course/fundamentals-importing-and-exporting-data/importing-data/how-to-import-data) (Onshape-Konto erforderlich).

Onshape bietet Funktionen für den Zusammenbau von Bauteilen in den Baugruppen-Registerkarten und die Erstellung von Zeichnungen in den Zeichnungs-Registerkarten.

# **Bauteile zusammenbauen**

Eine Onshape[-Baugruppe](https://cad.onshape.com/help/de_DE/Content/assembly.htm)ist ein Registerkarten-Typ, der zur Definition der Struktur und des Verhaltens einer Baugruppe verwendet wird. Jede Baugruppe verfügt über eine eigene Feature-Liste mit Instanzen (von Bauteilen oder Unterbaugruppen), Verknüpfungen und Verknüpfungsverbindungen.

Eine Baugruppe enthält Instanzen. Eine Instanz ist eine Referenz auf ein in einem Part Studio definiertes Bauteil oder auf eine in einer anderen Baugruppe definierte Unterbaugruppe. Anstatt häufig verwendete Teile wie Schrauben und Muttern zu erstellen und einzufügen, können Sie Instanzen vom gewünschten [Standardinhalt](https://cad.onshape.com/help/de_DE/Content/standard_content.htm) erstellen. Diese Instanzen lassen sich in der Baugruppe [replizieren](https://cad.onshape.com/help/de_DE/Content/replicate.htm) oder zum Anlegen eines [Musters](https://cad.onshape.com/help/de_DE/Content/assemblylinearpattern.htm) verwenden. So wird verhindert, dass sich zu viele unnötige Bauteile in der Baugruppe befinden und diese überladen.

[Verknüpfungen](https://cad.onshape.com/help/de_DE/Content/mate.htm) werden zum Positionieren von Instanzen und zum Definieren ihrer Verschiebbarkeit verwendet.

Es ist wichtig zu verstehen, inwiefern sich Onshape-Verknüpfungen von Verknüpfungen in anderen CAD-Systemen unterscheiden. In älteren CAD-Systemen sind Verknüpfungen Baugruppen-Zwangsbedingungen auf unterer Ebene, wie das Erstellen zweier deckungsgleicher ebener Flächen. Die Positionierung zweier Instanzen erfordert daher zwei oder drei Verknüpfungen.

In Onshape sind Verknüpfungen Elemente auf oberster Ebene. Es gibt nur eine Onshape-Verknüpfung zwischen zwei beliebigen Instanzen und die Bewegung (Freiheitsgrade) zwischen diesen beiden Instanzen ist in die Verknüpfung eingebettet. Eine einzelne Verknüpfung in Onshape kann beispielsweise eine Stift-Langloch-Beziehung definieren und auch Bewegungseinschränkungen enthalten.

# **Zeichnungen mit einer Stückliste erstellen**

Erstellen Sie Zeichnungen direkt von einem Bauteil, einem Part Studio oder sogar einer Baugruppe in Onshape. Wählen Sie einfach das Element (Bauteilname in einem Part Studio, einer Baugruppe oder einer Part Studio-Registerkarte) aus, klicken Sie mit der rechten Maustaste und wählen Sie **Zeichnung erstellen** aus. Sie können auch eine Zeichnungsvorlage auswählen. Dann wird die Zeichnung in einer neuen Zeichnungs-Registerkarte in Ihrem Dokument erstellt. Weitere Informationen zu Zeichnungen finden Sie in Grundlagen von [Zeichnungen](https://cad.onshape.com/help/de_DE/Content/drawings-basics.htm).

Um eine Stückliste einzufügen, klicken Sie in der Symbolleiste [ auf das Symbol für die Stückliste. Weitere Informationen zum Einfügen einer Stückliste finden Sie unter [Stückliste](https://cad.onshape.com/help/de_DE/Content/drawings-bom.htm) einfügen.

#### **Daten organisieren**

Denken Sie daran, dass Onshape-Dokumente keine Dateien sind. Sie sind vielmehr Container, die Bauteile, Baugruppen, Zeichnungen, importierte Daten und grundsätzlich alles, was Sie für Ihr Projekt benötigen, enthalten. Obwohl Sie auch ein Bauteil pro Dokument haben können (und manchmal auch haben sollen), empfehlen wir, alle Projektdaten in einem Dokument aufzubewahren. Alle Daten, die Sie in mehreren Projekten erneut verwenden möchten, sollten sich in einem Dokument befinden. Sie können Dokumente durch einen [Link](https://cad.onshape.com/help/de_DE/Content/linked-documents.htm) verknüpfen, damit Sie Daten aus einem Dokument in einem anderen Dokument verwenden können.

Weitere Informationen zur optimalen Datenorganisation in Onshape finden Sie in den Lernkursen unter: <u>[Onshape-Grundlagen:](https://learn.onshape.com/learn/sign_in?return_to=/course/fundamentals-document-management/working-with-onshape-documents/organizing-your-design-data) Datenmanagement (Onshape-</u> Konto erforderlich) .

## **Modellieren in Onshape: iOS**

## **Modellieren in Onshape: Android**

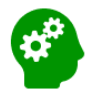

Eine weitere Ressource des Learning Centers finden Sie in den Lernkursen unter: <u>Erweiterter Entwurf von Bauteilen und Oberflächen [\(Onshape-Konto](https://learn.onshape.com/learn/learning-path/advanced-part-and-surfacing-design)</u> erforderlich) .

Last Updated: January 10, 2023